# **Gyors telepítési útmutató**

# Start **MFC-J6910DW** CEO

A készülék beállítása előtt olvassa át a Biztonsági előírások és jogi nyilatkozatok című füzetet. Ezt követően olvassa el ezt a Gyors telepítési útmutatót a beállítás és telepítés szakszerű elvégzése érdekében.

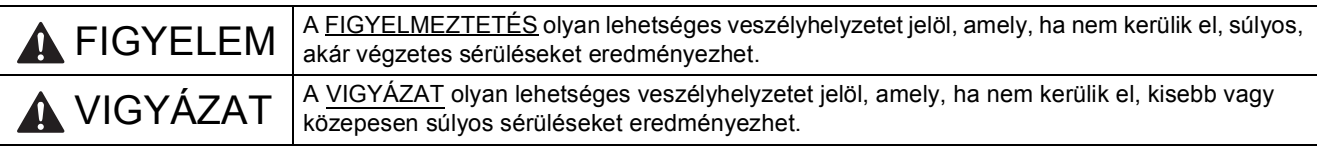

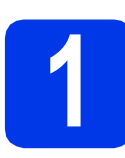

#### **1 A készülék kicsomagolása**

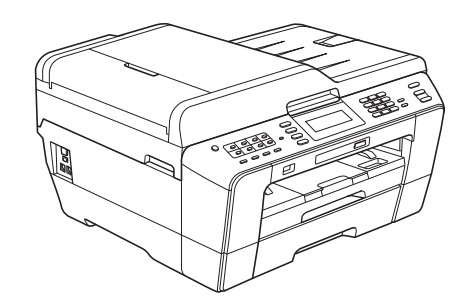

#### **FIGYELEM**

**A készülék csomagolása műanyag tasakokat tartalmaz. A műanyag tasakok nem játékszerek. A fulladásveszély elkerülése érdekében tartsa távol a tasakokat a csecsemőktől és a kisgyermekektől, és a helyi előírásoknak megfelelően kezelje az előálló hulladékot.**

### **VIGYÁZAT**

**Hogy a gép mozgatásakor, emelésekor ne történjen sérülés, mindig legalább két ember emelje. Ügyeljenek arra, nehogy becsípjék az ujjukat, amikor leteszik a készüléket.**

**a** Távolítsa el a készüléket, illetve az LCD-t védő szalagot és fóliát.

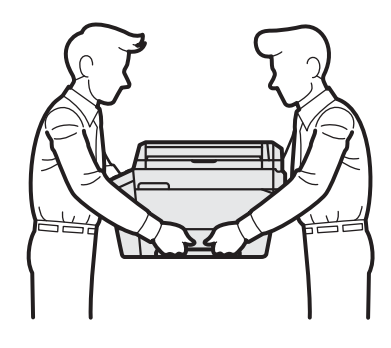

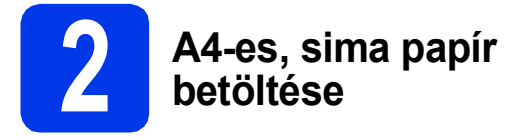

- **a** Húzza ki teljesen az 1. papírtálcát, a felső tálcát, a készülékből.
- **b** Emelje fel a kimeneti papírtálca fedelét.
- c Két kézzel óvatosan nyomja és csúsztassa az a hosszanti papírvezetőt a kívánt pozícióba, majd a  $\bullet$  oldalsó papírvezetőket állítsa a papír méretének megfelelő helyzetbe.

Ellenőrizze, hogy az  $\bigcirc$  hosszanti papírvezetőn és a **@** oldalsó papírvezetőkön található <sup>@</sup> háromszög-jelzések az Ön által használt papírméretre mutatnak-e.

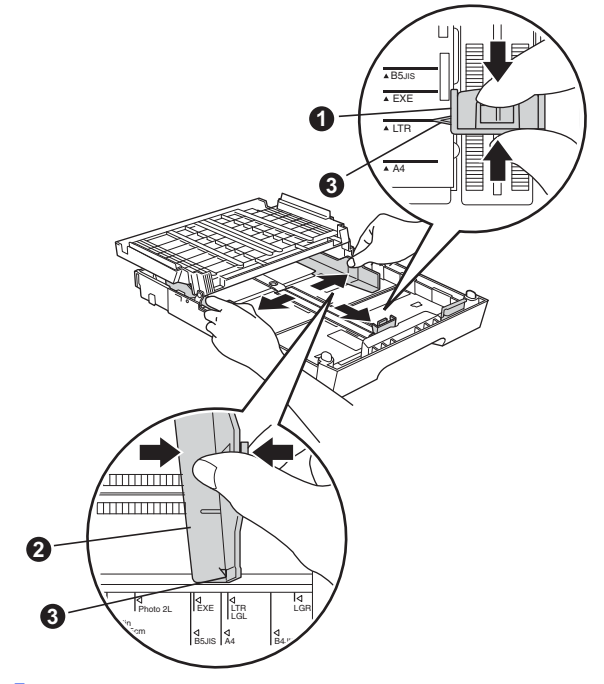

**d** A papírelakadás és a félreadagolás elkerülése érdekében alaposan pörgesse át a papírköteget.

e Óvatosan helyezzen papírt az 1. papírtálcába úgy, hogy a papír nyomtatandó oldalával lefelé, és a felső szélével előre nézzen.

#### **Megjegyzés**

*NE nyomja a papírt túlzottan előre.*

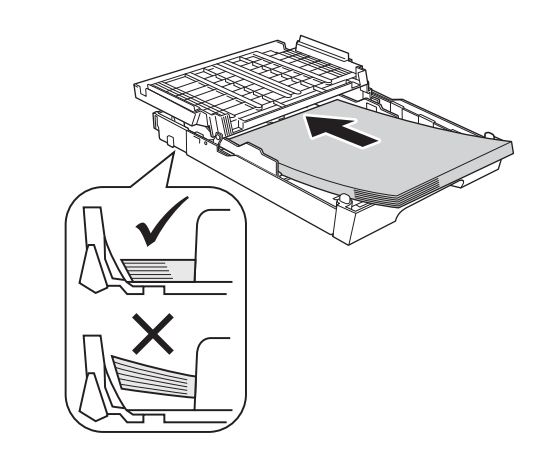

- f Két kézzel óvatosan igazítsa a papíroldalvezetőket a papírhoz.
- **g** Zárja be a kimeneti papírtálca fedelét. Ellenőrizze, hogy a papírlap nem gyűrődött-e fel az adagolóban, és a legfelső lap a maximum jelzés alatt van-e.
- h *Lassan* nyomja a papírtálcát ütközésig a nyomtatóba.
- **i A papírtálcát a helyén tartva húzza ki** kattanásig a papírtartót, és ezután hajtsa ki a papírtartó szárnyat.

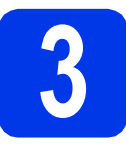

#### **3 A tápkábel és a telefonvezeték csatlakoztatása**

#### **A** FONTOS

**Még NE csatlakoztassa az USB kábelt (abban az esetben, ha USB kábelt használna).**

**a** Csatlakoztassa a hálózati kábelt (tápkábel).

#### **FIGYELEM**

**A készüléknek földelt hálózati csatlakozóval kell rendelkeznie.**

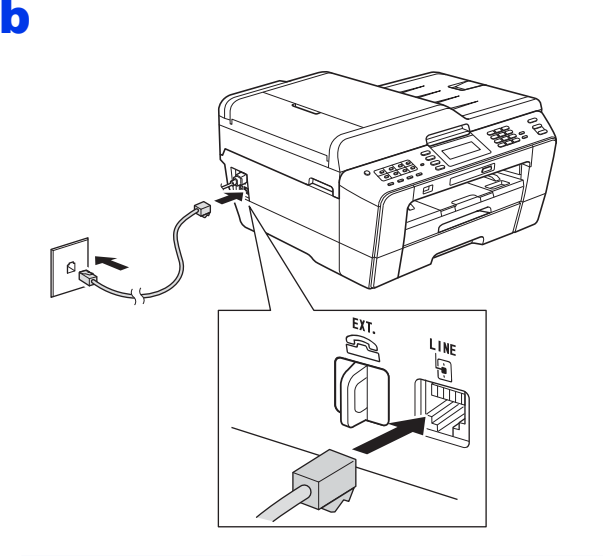

#### **FIGYELEM**

**Mivel a készülék az elektromos csatlakozóaljzaton keresztül földelve van, úgy tudja magát megvédeni a telefonhálózatból származó esetleges veszélyes elektromosságtól, hogy a tápkábelt előbb csatlakoztatja a készülékhez, mint a telefonkábelt. A készülék áthelyezése esetén hasonló módon védheti meg magát – ilyenkor előbb a telefonkábelt húzza ki, és csak utána a tápkábelt.**

#### **FONTOS**

**A telefonkábelt a készülék LINE feliratú aljzatába KELL csatlakoztatni.**

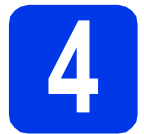

#### **4 A tintapatronok beszerelése**

#### **Megjegyzés**

*Először a készülékhez kapott Tartozék tintapatronokat szerelje be.*

- **a** Ellenőrizze, hogy a készülék be van-e kapcsolva.
- **b** Nyissa ki a tintapatrontartó fedelét.

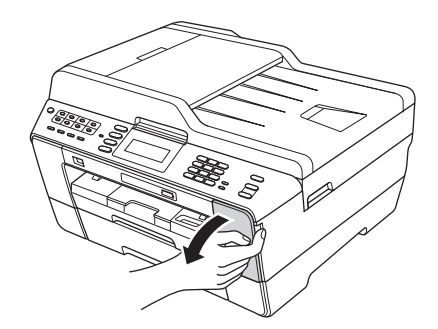

- 
- **C** Távolítsa el a narancssárga színű, védelemként funkcionáló csomagolóelemet.
- d Emelje fel a szkenner fedelét nyitott helyzetbe.

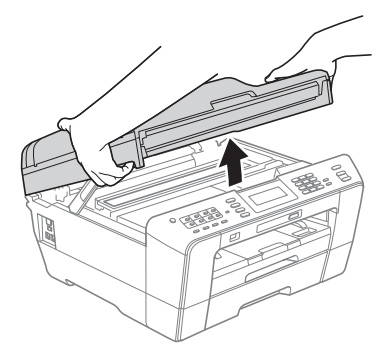

e A narancssárga elemet a készülék belsejében lévő tárolóban, az ábrán mutatott módon helyezze el.

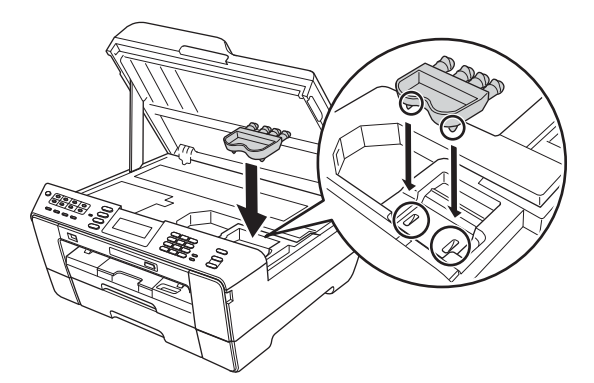

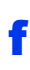

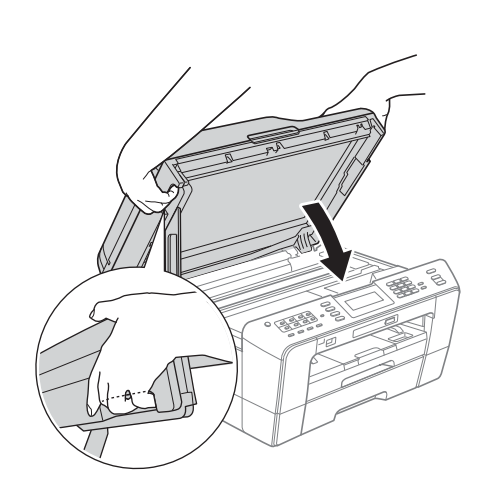

#### **FIGYELEM**

**Ügyeljen arra, hogy a szkenner fedelének becsukásakor ne csípje oda az ujját. Mindig a szkenner fedelének oldalain kialakított ujjbemélyedéseket használja a fedél kinyitásához és lecsukásához.**

![](_page_3_Picture_4.jpeg)

![](_page_3_Picture_5.jpeg)

![](_page_3_Picture_6.jpeg)

#### **FONTOS**

**NE rázza fel a tintapatronokat. Ha tinta kerül a bőrére vagy ruházatára, akkor szappannal vagy egyéb tisztítószerrel azonnal mossa le a foltot.**

- **h** Ügyeljen rá, hogy a kar színe megegyezzen a tintapatron színével. Helyezze be az egyes tintapatronokat a címkén látható nyíl irányának megfelelően.
- **i** Óvatosan nyomja lefelé a tintapatront a hátoldalán látható "PUSH" (MEGNYOMNI) részen, amíg a patron a helyére nem kattan. A tintapatronok elhelyezése után zárja be a tintapatrontartó fedelét.

#### **Megjegyzés**

*A készülék előkészíti a tintarendszert a nyomtatáshoz. Ez a folyamat körülbelül négy percig tart. Ne kapcsolja ki a készüléket.*

### **VIGYÁZAT**

Ha tinta kerül a szemébe, azonnal mossa ki vízzel, és ha további gond merülne fel, forduljon orvoshoz.

![](_page_3_Picture_15.jpeg)

#### **5 Nyomtatás minőségének ellenőrzése**

#### **Megjegyzés**

*Ellenőrizze, hogy legyen papír a papírtálcában (az 1. papírtálcában, vagyis a felső adagolóban) a kezdeti beállításhoz.*

**a** Az előkészítési folyamat végén az LCD kijelzőn a következő üzenet jelenik meg: Set Paper and Press Start (Nyomja meg a Papír-t majd a Start-ot).

> Nyomja meg a **Colour Start (Színes Start)** gombot.

- **b** Ellenőrizze a kinyomtatott oldalon található négy darab színes négyzet minőségét. (fekete/sárga/ciánkék/bíborvörös)
- **C** Ha az összes vonal jól elkülönül és tisztán látható, akkor nyomja meg az Yes (Igen) gombot a minőségellenőrzés befejezéséhez és ugorjon a [6](#page-4-0) lépéshez.

Ha egyes vonalak nem teljesek vagy hiányosak, akkor nyomja meg a No (Nem) gombot, és kövesse az LCD-n megjelenő utasításokat.

<span id="page-4-0"></span>![](_page_4_Picture_0.jpeg)

Ahhoz, hogy a készülék a lehető legjobb minőségben nyomtasson és a megfelelő méretű papírt használja, a tálcába töltött papír típusának és méretének megfelelő beállításokat el kell végeznie a készüléken.

- a Ha az LCD a papírméret és papírtípus beállítására szólít fel, akkor nyomja meg a **Tray Setting (Tálca beállítás)** gombot.
- **b** Nyomja meg az  $Tray#1$  (1. adagoló) vagy a Tray#2 (2. adagoló) gombot a papírmérethez, vagy a Tray#1 (1. adagoló) alatti gombot az 1. adagoló papírtípusának beállításához.
- **C** Nyomja meg a használt papír típusát vagy méretét.
- d Nyomja meg a **Stop/Exit (Stop/Kilépés)** gombot.

#### **Megjegyzés**

*A visszavonáshoz nyomja meg a Stop/Exit (Stop/Kilépés) gombot. A papírbeállításokat elvégezheti később.*

### **7 Nyelv kiválasztása**

- a Nyomja meg a MENU (MENÜ) gombot.
- **b** Nyomja meg a **A** vagy a **v** az Initial Setup (Alapbeáll.) megjelenítéséhez.
- **C** Nyomja meg az Initial Setup (Alapbeáll.) opciót.
- **d** Nyomja meg a  $\triangle$  vagy  $\nabla$  gombot a Local Language (Nyelv) megjelenítéséhez.
- e Nyomja meg a Local Language (Nyelv) opciót.
- f Nyomja meg a választott nyelvet.
- g Nyomja meg a **Stop/Exit (Stop/Kilépés)** gombot.

![](_page_5_Picture_0.jpeg)

#### **8 Vételi mód kiválasztása**

Négy különböző vételi mód létezik: Csak fax, Fax/Tel, Kézi és Külső Tel/Ü.R.

![](_page_5_Figure_3.jpeg)

![](_page_5_Picture_4.jpeg)

## **9 Dátum és idő beállítása**

<span id="page-5-0"></span>a Nyomja meg a MENÜ gombot. **b** Nyomja meg a  $\triangle$  vagy a  $\triangledown$  gombot az Alapbeáll. opció megjelenítéséhez. c Nyomja meg az Alapbeáll. opciót. **d** Nyomja meg az Idő&dátum opciót. e Adja meg az évszám két legutolsó számjegyét az Érintőképernyőn, majd nyomja meg az OK gombot. **f** Folytassa a hónap/nap/óra megadásával 24 órás formátumban. g Nyomja meg a **Stop/Exit (Stop/Kilépés)** gombot. **10 Adja meg a személyes adatokat (Áll.azonosító)** Megadhatja a nevét és a faxszámát is, amely minden elküldött fax oldalon szerepelni fog. a Nyomja meg a MENÜ gombot. **b** Nyomja meg a  $\triangle$  vagy a  $\blacktriangledown$  gombot az Alapbeáll. opció megjelenítéséhez. c Nyomja meg az Alapbeáll. opciót. d Nyomja meg az áll.azonosító. opciót. e Adia meg a faxszámát (max. 20 számiegy hosszúságban) az Érintőképernyőn, majd nyomja meg az OK gombot.  $\mathbf f$  Adja meg a nevét (max. 20 karakter hosszúságban) az Érintőképernyőn, majd nyomja meg az OK gombot. g Nyomja meg a **Stop/Exit (Stop/Kilépés)** gombot. **Megjegyzés** *Ha hibát követett el és elölről szeretné kezdeni, akkor nyomja meg a Stop/Exit (Stop/Kilépés) gombot és kezdje újra a(z)* [a](#page-5-0) *lépéstől.*

#### **11 A hang- vagy**<br> **11 heállítása impulzusalapú hívásmód beállítása**

- a Nyomia meg a MENÜ gombot.
- **b** Nyomia meg a  $\triangle$  vagy a  $\triangledown$  gombot az Alapbeáll. opció megjelenítéséhez.
- c Nyomja meg az Alapbeáll. opciót.
- **d** Nyomia meg a  $\triangle$  vagy a  $\nabla$  gombot a Hang/Impulzus opció megjelenítéséhez.
- e Nyomia meg a Hang/Impulzus opciót.
- $\mathbf f$  Nyomja meg az Impulzus (vagy Hang) opciót.
- g Nyomja meg a **Stop/Exit (Stop/Kilépés)** gombot.

![](_page_6_Picture_8.jpeg)

- a Nyomja meg a MENÜ gombot.
- **b** Nyomja meg a  $\triangle$  vagy a  $\triangledown$  gombot az Alapbeáll. opció megjelenítéséhez.
- c Nyomja meg az Alapbeáll. opciót.
- **d** Nyomja meg a  $\triangle$  vagy a  $\triangledown$  gombot a Tel.von.beáll opció megjelenítéséhez.
- e Nyomja meg a Tel.von.beáll opciót.
- f Nyomja meg a Normál, PBX vagy ISDN opciót.

#### **Megjegyzés**

*Ha a PBX opciót választja, akkor a készülék megjeleníti az előhívószám beállításához szükséges teendőket. További részletekért lásd a*  Telefonvonal-típus beállítása *című részt a CD-ROM-on található* Használati útmutató 6. fejezetében*.*

g Nyomja meg a **Stop/Exit (Stop/Kilépés)** gombot.

![](_page_7_Picture_0.jpeg)

Ha a készüléket VoIP szolgáltatáshoz csatlakoztatja (Interneten keresztül), akkor el kell végeznie a kompatibilitás beállításait.

#### **Megjegyzés**

*Ha analóg telefonvonalat használ, akkor ez a lépés átugorható.*

- a Nyomja meg a MENÜ gombot.
- **b** Nyomja meg a  $\triangle$  vagy a  $\triangledown$  gombot az Alapbeáll. opció megjelenítéséhez.
- c Nyomja meg az Alapbeáll. opciót.
- **d** Nyomja meg a  $\triangle$  vagy a  $\triangledown$  gombot a Kompatibilitás opció megjelenítéséhez.
- e Nyomia meg a Kompatibilitás opciót.
- f Nyomja meg az Alap(VoIP-hoz) opciót.
- g Nyomja meg a **Stop/Exit (Stop/Kilépés)** gombot.

![](_page_7_Picture_11.jpeg)

Ezt az adagolónyílást használva speciális nyomathordozóra is nyomtathat. (Fontos, hogy *egyszerre csak egyetlen lapot* használhat ezen a módon.) Használja a kézi adagolónyílást címkék, borítékok vagy vastagabb papír nyomtatásához vagy másolásához.

![](_page_7_Picture_13.jpeg)

![](_page_8_Picture_0.jpeg)

Ezek a telepítési utasítások Windows® 2000 Professional/XP Home/XP Professional (x32/x64 Edition), Windows Vista®, Windows® 7, és Mac OS X (10.4.11, 10.5.x és 10.6.x verziók) esetében használhatók.

### **Megjegyzés**

*Windows Server*® *2003 (x32/x64 Edition)/2008/2008 R2 esetében tájékozódjon az Ön modelljének weblapján a <http://solutions.brother.com/>oldalon.*

![](_page_8_Picture_4.jpeg)

![](_page_8_Picture_5.jpeg)

## **USB-interfész kábeles csatlakozásnál**

Windows® esetén menjen a [10](#page-9-0) oldalra Macintosh esetén menjen a [12](#page-11-0) oldalra

![](_page_8_Picture_8.jpeg)

![](_page_8_Picture_9.jpeg)

## **Vezetékes hálózatnál**

Windows® esetén menjen a [14](#page-13-0) oldalra Macintosh esetén menjen a [16](#page-15-0) oldalra

![](_page_8_Picture_12.jpeg)

![](_page_8_Picture_13.jpeg)

## **Vezeték nélküli hálózatnál**

Windows® és Macintosh esetén menjen a [18](#page-17-0) oldalra

![](_page_9_Picture_0.jpeg)

#### <span id="page-9-0"></span>**USB-interfész kábeles csatlakozásnál**

**(Windows® 2000 Professional/XP Home/XP Professional/Windows Vista®/Windows® 7)**

![](_page_9_Picture_4.jpeg)

Győződjön meg arról, hogy a számítógépét bekapcsolta és arra rendszergazdai jogosultságokkal jelentkezett be.

# **17 Az MFL-Pro Suite alkalmazás telepítése**

- **a** Helyezze be a csomagban található telepítő CD-ROM lemezt a gép CD-ROM meghajtójába. Kövesse a képernyőn megjelenő utasításokat.
- **b** A CD-ROM főmenüje megjelenik. Kattintson az **Kezdeti telepítés** opcióra.
- c Kattintson az **MFL-Pro Suite telepítés** opcióra, majd az **Igen** gombra, ha elfogadja a licencszerződést. Kövesse a képernyőn megjelenő utasításokat.
- d Válassza a **Helyi csatlakozás** opciót, majd kattintson a **Tovább** gombra. A telepítés folytatódik.
- e Ha ez a kép jelenik meg, akkor folytassa a következő lépéssel.

![](_page_9_Picture_12.jpeg)

**18 Az USB kábel csatlakoztatása**

![](_page_9_Picture_14.jpeg)

![](_page_9_Picture_15.jpeg)

a

![](_page_9_Picture_16.jpeg)

![](_page_9_Picture_17.jpeg)

#### **A** FONTOS

**Győződjön meg arról, hogy a fedél teljesen lecsukható, és nem ütközik a kábelbe, mivel ez hibákhoz vezethet.**

![](_page_10_Picture_0.jpeg)

# $W$ indows<sup>®</sup>

d

![](_page_10_Picture_3.jpeg)

#### **FIGYELEM**

**Ügyeljen arra, hogy a szkenner fedelének becsukásakor ne csípje oda az ujját. Mindig a szkenner fedelének oldalain kialakított ujjbemélyedéseket használja a fedél kinyitásához és lecsukásához.**

- e A telepítés automatikusan folytatódik. A képernyőn a telepítőablakok egymás után fognak megjelenni.
- f Amikor a **Használati útmutatók** képerny<sup>ő</sup> megjelenik, ha le akarja tölteni az útmutatókat, kattintson a **Használati útmutatók megtekintése a weben** opcióra, és kövesse a képernyőn megjelenő utasításokat. Az útmutatókat a CD-ROM-on is megtekintheti.
- g Ha az **On-Line regisztráció** ablak jelenik meg, akkor válasszon az opciók közül, majd kövesse a képernyőn megjelenő utasításokat.
- **h** Ha nem akarja nyomtatóját alapértelmezett nyomtatóként beállítani, akkor szüntesse meg a **Beállítás alapértelmezett nyomtatóként** jelölőnégyzet kijelölését.

# **19 Befejezés és újraindítás**

- **a** A számítógép újraindításához kattintson a **Befejezés** gombra. A számítógép újraindítása után is rendszergazdai jogokkal kell bejelentkeznie.
- b Az **Ellenőrizze a firmware frissítéseit** képernyőn válassza ki a kívánt firmwarefrissítési beállítást, majd kattintson az **OK** gombra.

#### **Megjegyzés**

*A firmware frissítéséhez internetkapcsolat szükséges.*

## Befejezés **A telepítés befejeződött.**

#### **Most menjen**

**Folytassa az opcionális alkalmazások telepítésével a következő oldalon: [26 oldal](#page-25-0).**

![](_page_10_Picture_18.jpeg)

#### *XML Paper Specification nyomtatóillesztőprogram*

*Az XML Paper Specification nyomtatóillesztőprogram a legalkalmasabb Windows* 

*Vista® és Windows® 7 nyomtató-illesztőprogram, ha olyan alkalmazásokból nyomtat, melyek XML Paper Specification dokumentumokat használnak. A legfrissebb illesztőprogramot a Brother ügyfélszolgálati központnál tudja letölteni a<http://solutions.brother.com/>weboldalról.*

**USB**

![](_page_11_Picture_0.jpeg)

#### <span id="page-11-0"></span>**USB-interfész kábeles csatlakozásnál**

**(Mac OS X 10.4.11, 10.5.x, 10.6.x operációs rendszerek esetén)**

# **16 Telepítés előtt**

Ellenőrizze, hogy a készüléket csatlakoztatta-e az elektromos hálózathoz, és hogy a Macintosh számítógép BE van-e kapcsolva. Önnek rendszergazdai jogosultságokkal kell bejelentkeznie.

![](_page_11_Picture_6.jpeg)

#### **A** FONTOS

- **A készüléket NE a billentyűzet USB csatlakozójához vagy egy áramellátás nélküli USB elosztóhoz csatlakoztassa.**
- **Csatlakoztassa a készüléket közvetlenül a Macintosh számítógépéhez.**

![](_page_11_Picture_10.jpeg)

![](_page_11_Picture_11.jpeg)

b

![](_page_11_Figure_13.jpeg)

![](_page_11_Figure_14.jpeg)

#### **A** FONTOS

**Győződjön meg arról, hogy a fedél teljesen lecsukható, és nem ütközik a kábelbe, mivel ez hibákhoz vezethet.**

#### d

![](_page_11_Picture_18.jpeg)

#### **FIGYELEM**  $\blacktriangle$

**Ügyeljen arra, hogy a szkenner fedelének becsukásakor ne csípje oda az ujját.**

**Mindig a szkenner fedelének oldalain kialakított ujjbemélyedéseket használja a fedél kinyitásához és lecsukásához.**

![](_page_12_Picture_0.jpeg)

# USB **Macintosh**

# **18 Az MFL-Pro Suite alkalmazás telepítése**

- **a** Helyezze be a csomagban található telepítő CD-ROM lemezt a gép CD-ROM meghajtójába.
- **b** Kattintson duplán a **Start Here OSX** (Itt kezdje az OSX-et) ikonra a telepítéshez.
- c Válassza a **Local Connection** (Helyi csatlakozás) opciót, majd kattintson a **Next** (Tovább) gombra. Kövesse a képernyőn megjelenő utasításokat.
- d Várja meg a szoftver telepítésének végét, ami kb. 30 másodpercet vesz igénybe. A telepítés után a Brother szoftver megkeresi a Brother készüléket.
- e Válassza ki a készüléket a listáról, majd kattintson az **OK** gombra.
- f Amikor ez a képernyő megjelenik, kattintson a **Next** (Tovább) gombra.

![](_page_12_Picture_9.jpeg)

![](_page_12_Picture_10.jpeg)

Befejezés **A telepítés befejeződött.**

#### <span id="page-13-0"></span>**Vezetékes hálózatnál**

**(Windows® 2000 Professional/XP Home/XP Professional/Windows Vista®/Windows® 7)**

![](_page_13_Figure_4.jpeg)

![](_page_13_Picture_5.jpeg)

#### **A** FONTOS

**Győződjön meg arról, hogy a fedél teljesen lecsukható, és nem ütközik a kábelbe, mivel ez hibákhoz vezethet.**

![](_page_13_Picture_8.jpeg)

#### **FIGYELEM**  $\blacktriangle$

**Ügyeljen arra, hogy a szkenner fedelének becsukásakor ne csípje oda az ujját. Mindig a szkenner fedelének oldalain kialakított ujjbemélyedéseket használja a fedél kinyitásához és lecsukásához.**

![](_page_14_Picture_0.jpeg)

## **Windows Vezetékes hálózat ®**

# **18 Az MFL-Pro Suite**

# **alkalmazás telepítése**

- **a** Helyezze be a csomagban található telepítő CD-ROM lemezt a gép CD-ROM meghajtójába. Kövesse a képernyőn megjelenő utasításokat.
- **b** A CD-ROM főmenüje megjelenik. Kattintson a **Kezdeti telepítés** opcióra.
- c Kattintson az **MFL-Pro Suite telepítés** opcióra, majd az **Igen** gombra, ha elfogadja a licencszerződést. Kövesse a képernyőn megjelenő utasításokat.
- d Válassza a **Vezetékes Hálózati Kapcsolat** opciót, majd kattintson a **Tovább** gombra.
- e <sup>A</sup>**Tűzfal/AntiVirus szoftver észlelése** ablak megjelenésekor válassza a **Módosítsa a tűzfal portbeállításait hálózati csatlakozás engedélyezésére (Javasolt), majd folytassa a telepítést.** opciót, majd kattintson a **Tovább** gombra. (Nem Windows® 2000 rendszerek esetén)

Ha nem Windows® tűzfalat használ, akkor lásd a tűzfal utasításait, hogyan lehet a következő hálózati portokat hozzáadni.

- Hálózati szkenneléshez adja meg az UDP 54925-ös portot.
- Hálózati PC-Fax fogadáshoz adja meg az UDP 54926-os portot.
- $\blacksquare$  Ha továbbra is problémái adódnak a hálózati kapcsolattal, adja hozzá az UDP 137-es portot.

#### **Megjegyzés**

- *Ha több készülék csatlakozik a hálózatra, válassza ki a listáról a saját készülékét, majd kattintson a Tovább gombra.*
- *-Ha nem találja a készülékét a hálózaton, a képernyőn megjelenő utasítások szerint erősítse meg a beállítást.*
- f A Brother illesztőprogramok telepítése automatikusan elindul. A képernyőn a telepítőablakok egymás után fognak megjelenni.
- g Amikor a **Használati útmutatók** képerny<sup>ő</sup> megjelenik, ha le akarja tölteni az útmutatókat, kattintson a **Használati útmutatók megtekintése a weben** opcióra, és kövesse a képernyőn megjelenő utasításokat. Az útmutatókat a CD-ROM-on is megtekintheti.
- **h** Ha az **On-Line regisztráció** ablak jelenik meg, akkor válasszon az opciók közül, majd kövesse a képernyőn megjelenő utasításokat.
- **i** Ha nem akarja nyomtatóját alapértelmezett nyomtatóként beállítani, akkor szüntesse meg a **Beállítás alapértelmezett nyomtatóként** jelölőnégyzet kijelölését.

# **19 Befejezés és újraindítás**

- **a** A számítógép újraindításához kattintson a **Befejezés** gombra. A számítógép újraindítása után is rendszergazdai jogokkal kell bejelentkeznie.
- b Az **Ellenőrizze a firmware frissítéseit** képernyőn válassza ki a kívánt firmwarefrissítési beállítást, majd kattintson az **OK** gombra.

#### **Megjegyzés**

*A firmware frissítéséhez internetkapcsolat szükséges.*

# Befejezés **A telepítés befejeződött.**

#### **Most menjen**

**Folytassa az opcionális alkalmazások telepítésével a következő oldalon: [26 oldal](#page-25-0).**

#### **Megjegyzés**

#### *XML Paper Specification nyomtatóillesztőprogram*

*Az XML Paper Specification nyomtatóillesztőprogram a legalkalmasabb Windows* 

*Vista® és Windows® 7 nyomtató-illesztőprogram, ha olyan alkalmazásokból nyomtat, melyek XML Paper Specification dokumentumokat használnak. A legfrissebb illesztőprogramot a Brother ügyfélszolgálati központnál tudja letölteni a<http://solutions.brother.com/>weboldalról.*

#### <span id="page-15-0"></span>**Vezetékes hálózatnál (Mac OS X 10.4.11, 10.5.x, 10.6.x operációs rendszerek esetén)**

![](_page_15_Figure_3.jpeg)

Ellenőrizze, hogy a készüléket csatlakoztatta-e az elektromos hálózathoz, és hogy a Macintosh számítógép BE van-e kapcsolva. Önnek rendszergazdai jogosultságokkal kell bejelentkeznie.

![](_page_15_Picture_5.jpeg)

![](_page_15_Picture_6.jpeg)

d

![](_page_15_Picture_8.jpeg)

#### **FIGYELEM**  $\mathbf{T}$

**Ügyeljen arra, hogy a szkenner fedelének becsukásakor ne csípje oda az ujját. Mindig a szkenner fedelének oldalain kialakított ujjbemélyedéseket használja a fedél kinyitásához és lecsukásához.**

![](_page_16_Picture_0.jpeg)

## **Vezetékes hálózat Macintosh**

# **18 Az MFL-Pro Suite alkalmazás telepítése**

- a Helyezze be a csomagban található telepítő CD-ROM lemezt a gép CD-ROM meghajtójába.
- **b** Kattintson duplán a **Start Here OSX** (Itt kezdje az OSX-et) ikonra a telepítéshez.
- c Válassza a **Wired Network Connection** (Vezetékes Hálózati Kapcsolat) opciót, majd kattintson a **Next** (Tovább) gombra. Kövesse a képernyőn megjelenő utasításokat.
- d Várja meg a szoftver telepítésének végét, ami kb. 30 másodpercet vesz igénybe. A telepítés után a Brother szoftver megkeresi a Brother készüléket.
- e Ha készülékét konfigurálta a hálózathoz, válassza ki azt a listából, majd kattintson az **OK** gombra.
- f Amikor ez a képernyő megjelenik, kattintson a **Next** (Tovább) gombra.

**Srother MFL-Pro Suite Installation Comp** The MFL-Pro Suite, Printer Driver, Scanner<br>ControlCenter2 have been installed.  $N_{\rm PV}$ 

![](_page_16_Picture_11.jpeg)

Befejezés **A telepítés befejeződött.**

![](_page_17_Picture_0.jpeg)

### <span id="page-17-0"></span>**Vezeték nélküli hálózatnál**

![](_page_17_Figure_2.jpeg)

Annak ellenére, hogy a Brother MFC-J6910DW modellek használhatóak vezetékes és vezeték nélküli üzemmódban is, egyszerre csak egy üzemmódot lehet használni.

#### **Megjegyzés** -

*Ha korábban vezeték nélküli kapcsolatot állított be a készüléken, akkor vissza kell állítania a hálózati (LAN) beállításokat a vezeték nélküli kapcsolat ismételt beállítása előtt.*

*A készüléken nyomja meg a MENÜ gombot. Nyomja meg a Hálózat opciót.*

*Nyomja meg a* a *vagy* b *gombokat a Hálózat törlés opció megjelenítéséhez, majd nyomja meg a Hálózat törlés opciót.*

*Nyomja meg az Igen gombot az elfogadáshoz. A jóváhagyáshoz tartsa 2 másodpercig lenyomva az Igen gombot.* 

#### **Megjegyzés**

*Ha a készüléket ad-hoc módban (hozzáférési pont/router nélküli, rádiós kapcsolatra képes számítógéphez csatlakoztatva) szeretné telepíteni, akkor olvassa el a CD-ROM-on található* Hálózati használati útmutató *utasításait.*

*De le is töltheti a* Hálózati használati útmutatót *az alábbi utasításokat követve.*

*1 Kapcsolja be a számítógépet. Helyezze a telepítő CD-ROM-ot a CD-ROM meghajtóba. Windows® operációs rendszerek esetén:*

- *2 Válassza ki a típust és a nyelvet. A CD-ROM főmenüje megjelenik.*
- *3 Kattintson a Dokumentáció elemre, és kövesse a képernyőn megjelenő utasításokat.*
- *Macintosh operációs rendszerek esetén:*
- *2 Kattintson duplán a Documentation (Dokumentáció) elemre, és kövesse a képernyőn megjelenő utasításokat.*

![](_page_18_Picture_0.jpeg)

<span id="page-18-2"></span><span id="page-18-0"></span>![](_page_18_Picture_1.jpeg)

## **17 Hálózati környezet megerősítése (infrastruktúra üzemmód)**

A következő útmutatók két különböző módszert ismertetnek a Brother nyomtató vezeték nélküli hálózatban történő telepítéséhez.

<span id="page-18-1"></span>a Ha az Ön vezeték nélküli hozzáférési pontja/routere nem támogatja a WPA (Wi-Fi Protected Setup) vagy az AOSS™ technológiát, **akkor jegyezze fel** a lenti helyre az Ön vezeték nélküli hozzáférési pontjának/routerének adatait.

**A vezeték nélküli biztonsági információk nélkül ne lépjen kapcsolatba a Brother ügyfélszolgálattal. Az Ön hálózati biztonsági beállításainak megtalálásában nem tudunk segíteni.**

![](_page_18_Picture_135.jpeg)

\* A hálózati kulcs megnevezése lehet jelszó, biztonsági kulcs vagy titkosítási kulcs is.

#### **Megjegyzés**

*Ha nem ismeri ezeket az adatokat (SSID és Hálózati kulcs), akkor nem folytathatja a vezeték nélküli kapcsolat beállítását.*

#### *Hogyan tudhatom meg ezeket az adatokat*

*1) Nézze meg a vezeték nélküli hozzáférési pontjához/routeréhez kapott dokumentációt.*

- *2) Az SSID kezdeti értéke gyakran a gyártó vagy a típus neve.*
- *3) Ha nem tudja ezeket a biztonsági információkat, akkor vegye fel a kapcsolatot a router gyártójával, a rendszergazdával vagy az internetszolgáltatóval.*

**Most menjen [20 oldal](#page-19-0)**

**b** Ha a vezeték nélküli hozzáférési pontja/routere támogatja az automatikus vezeték nélküli (egy gombnyomásos) beállítást (WPS vagy AOSS™), akkor az utasításokat a CD-ROM-on lévő Hálózati használati útmutatóban találja. Ha a készüléket más vezeték nélküli környezetben (Ad-hoc módban) szeretné telepíteni, akkor olvassa el a CD-ROM-on található Hálózati használati útmutató utasításait.

![](_page_18_Figure_17.jpeg)

![](_page_19_Picture_0.jpeg)

### <span id="page-19-0"></span>**18** Vezeték nélküli<br> **18** beállítások konfigurálás<br>
(tipikus vezeték nélküli **beállítások konfigurálása beállítás infrastruktúra üzemmódban)**

<span id="page-19-1"></span>**a** A készüléken nyomja meg a MENÜ gombot. Nyomja meg a Hálózat opciót. Nyomja meg a WLAN opciót. Nyomja meg a Telep.Varázsló opciót.

> Amikor az Átváltja a hálózati interfészt vezeték nélkülire? megjelenik, nyomja meg az Igen gombot az elfogadáshoz.

Ezzel elindítja a vezeték nélküli Telepítés Varázslót.

A visszavonáshoz nyomja meg a Nem opciót.

**b** A készülék elkezdi keresni az elérhető SSID azonosítókat. Az elérhető SSID-azonosítók listájának megjelenítése több másodpercig is eltarthat.

Ha az eszköz megjeleníti az SSID azonosítók listáját, akkor nyomja meg a ▲ vagy a ▼ gombot annak a SSID-nek a kiválasztásához, amelyet a [17](#page-18-0)*-*[a](#page-18-1) lépésnél adott meg a [19 oldal.](#page-18-0) oldalon. Válassza ki azt a SSID azonosítót, amellyel létre akarja hozni a kapcsolatot.

Ha kiválasztott SSID értékhez tartozó vezeték nélküli hozzáférési pont/router támogatja a WPS funkciót, és a készülék felszólít a WPS használatára, akkor ugorjon  $a(z)$  [c](#page-19-2) lépésre. Ha a készülék felszólít a Hálózati kulcs használatára, akkor ugorion a(z) **[d](#page-19-3)** lépésre. Egyéb esetekben ugorjon a(z) [e](#page-19-4) lépésre.

#### **Megjegyzés**

- *Ha az SSID-k listája nem jelenik meg, ellenőrizze, hogy a hozzáérési pont be van-e kapcsolva. Vigye a készüléket közelebb a hozzáférési ponthoz, és kezdje újra a(z)* [a](#page-19-1) *lépéstől.*
- *Ha az Ön hozzáférési pontja nem sugározza az SSID-azonosítót, akkor Önnek manuálisan kell megadnia az SSID nevét. A részletekért lásd a* Hálózati használati útmutatót*.*

<span id="page-19-2"></span> $\mathbf C$  Nyomja meg az Igen gombot a készülék WPS segítségével történő csatlakoztatásához. (Ha a Nem gombot választia a kézi beállításhoz. akkor ugorjon a(z) **[d](#page-19-3)** lépésre a Hálózati kulcs megadásához.)

> Ha az LCD az Indítsa el a WPS-t üzenetet jeleníti meg, akkor nyomja meg a WPS gombot a vezeték nélküli hozzáférési ponton/routeren, majd nyomja meg az Tovább gombot a folytatáshoz.

Ugorjon a(z) [e](#page-19-4) lépésre.

<span id="page-19-3"></span>d Adja meg a Hálózati kulcsot, amit a [17](#page-18-0)**-**[a](#page-18-1) lépésben adott meg a [19 oldal.](#page-18-0) oldalon az Érintőképernyőt használva.

> A betűk ebben a sorrendben jelennek meg: kisbetű majd a nagybetű. A Mi® gomb megnyomásával válthat a betűk, a számok és a különleges karakterek bevitele között. (Az elérhető karakterek eltérhetnek az országtól függően.) A kurzor mozgatásához nyomja meg  $a \triangleleft$  vagy  $a \triangleright$  gombot.

> Nyomja meg az OK ha megadta az összes karaktert, majd nyomja meg az Igen gombot a beállítások érvényesítéséhez.

- <span id="page-19-4"></span>e A készülék most megpróbál csatlakozni a vezeték nélküli hálózathoz. Ez néhány percet vehet igénybe.
- f A kapcsolódás eredményét jelző üzenet 60 másodpercre megjelenik az LCD kijelzőn és egy vezeték nélküli LAN jelentés is automatikusan nyomtatásra kerül. Ha a kapcsolódás sikertelen, akkor nézze meg a hiba kódját a nyomtatott jelentésben: *Hibaelhárítás* című [részt a\(z\) 21 oldalon!](#page-20-0).
- **A vezeték nélküli hálózat beállítása**  OK! **befejeződött. A nyomtató LCD-jének jobb oldalán található négyfokozatú jelzés mutatja a vezeték nélküli hozzáférési pont/router jelerősségét.**

**Az MFL-Pro Suite alkalmazás telepítéséhez folytassa a(z)** 19**. lépéssel.**

**Windows® operációs rendszerek esetén:**

**Most menjen**

**[23.](#page-22-0) oldal**

**Macintosh operációs rendszerek esetén:**

**Most menjen**

### <span id="page-20-0"></span>**Hibaelhárítás**

**A vezeték nélküli biztonsági információk nélkül ne lépjen kapcsolatba a Brother ügyfélszolgálattal. Az Ön hálózati biztonsági beállításainak megtalálásában nem tudunk segíteni.**

#### <span id="page-20-1"></span>**Hol találom meg a vezeték nélküli biztonsági információkat (SSID és hálózati kulcs)**

1) Nézze meg a vezeték nélküli hozzáférési pontjához/routeréhez kapott dokumentációt.

2) Az SSID kezdeti értéke gyakran a gyártó vagy a típus neve.

- 3) Ha nem tudja ezeket a biztonsági információkat, akkor vegye fel a kapcsolatot a router gyártójával, a rendszergazdával vagy az internetszolgáltatóval.
- \* A hálózati kulcs megnevezése lehet jelszó, biztonsági kulcs vagy titkosítási kulcs is.

#### **Vezeték nélküli LAN jelentés**

Ha a kinyomtatott vezeték nélküli LAN jelentés szerint a kapcsolódás nem jött létre, nézze meg a hiba kódját a nyomtatott jelentésben, és a következő utasítások szerint járjon el.

![](_page_20_Picture_191.jpeg)

![](_page_21_Picture_0.jpeg)

![](_page_21_Picture_234.jpeg)

#### <span id="page-22-0"></span>**Illesztőprogramok és szoftverek telepítése**

**(Windows® 2000 Professional/XP Home/XP Professional/Windows Vista®/Windows® 7)**

## **19 Telepítés előtt**

Győződjön meg arról, hogy a számítógépét bekapcsolta és arra rendszergazdai jogosultságokkal jelentkezett be.

![](_page_22_Picture_7.jpeg)

- **a** Helyezze be a csomagban található telepítő CD-ROM lemezt a gép CD-ROM meghajtójába. Kövesse a képernyőn megjelenő utasításokat.
- **b** A CD-ROM főmenüje megjelenik. Kattintson a **Kezdeti telepítés** opcióra.
- c Kattintson az **MFL-Pro Suite telepítés** opcióra, majd az **Igen** gombra, ha elfogadja a licencszerződést. Kövesse a képernyőn megjelenő utasításokat.
- d Válassza a **Vezetéknélküli Hálózati Kapcsolat** opciót, majd kattintson a **Tovább** gombra.
- e <sup>A</sup>**Tűzfal/AntiVirus szoftver észlelése** ablak megjelenésekor válassza a **Módosítsa a tűzfal portbeállításait hálózati csatlakozás engedélyezésére (Javasolt), majd folytassa a telepítést.** opciót, majd kattintson a **Tovább** gombra. (Nem Windows® 2000 rendszerek esetén)

Ha nem Windows® tűzfalat használ, akkor lásd a tűzfal utasításait, hogyan lehet a következő hálózati portokat hozzáadni.

- Hálózati szkenneléshez adja meg az UDP 54925-ös portot.
- Hálózati PC-Fax fogadáshoz adja meg az UDP 54926-os portot.
- Ha továbbra is problémái adódnak a hálózati kapcsolattal, adja hozzá az UDP 137-es portot.

f Válassza ki a készüléket a listáról, majd kattintson a **Tovább** gombra.

#### **Megjegyzés**

- *Ha nem sikerül a vezeték nélküli beállítás, akkor megjelenik a Vezetéknélküli készülék beállítása varázsló az MFL-Pro Suite telepítése alatt. A képernyőn megjelenő utasításokat követve hagyja jóvá a beállítást. Ilyen hiba esetén menjen vissza a(z) [19 oldal](#page-18-2)* [17](#page-18-0)*-*[a](#page-18-1) *lépéséhez, és kezdje elölről a vezeték nélküli beállítást.*
- *Ha Ön WEP-titkosítást használ és az LCDkijelzőn megjelent a Kapcsolódott üzenet, ennek ellenére a nyomtató nem található, akkor ellenőrizze, hogy jól adta-e meg a WEPkulcsot. A WEP kulcs megkülönbözteti a kis- és a nagybetűket.*
- g A Brother illesztőprogramok telepítése automatikusan elindul. A képernyőn a telepítőablakok egymás után fognak megjelenni.
- h Amikor a **Használati útmutatók** képerny<sup>ő</sup> megjelenik, ha le akarja tölteni az útmutatókat, kattintson a **Használati útmutatók megtekintése a weben** opcióra, és kövesse a képernyőn megjelenő utasításokat. Az útmutatókat a CD-ROM-on is megtekintheti.
- **i Ha az On-Line regisztráció** ablak jelenik meg. akkor válasszon az opciók közül, majd kövesse a képernyőn megjelenő utasításokat.
- $\int$  Ha nem akarja nyomtatóját alapértelmezett nyomtatóként beállítani, akkor szüntesse meg a **Beállítás alapértelmezett nyomtatóként** jelölőnégyzet kijelölését.

![](_page_23_Picture_2.jpeg)

- **a** A számítógép újraindításához kattintson a **Befejezés** gombra. A számítógép újraindítása után is rendszergazdai jogokkal kell bejelentkeznie.
- b Az **Ellenőrizze a firmware frissítéseit** képernyőn válassza ki a kívánt firmwarefrissítési beállítást, majd kattintson az **OK** gombra.

#### **Megjegyzés**

*A firmware frissítéséhez internetkapcsolat szükséges.*

![](_page_23_Picture_7.jpeg)

Befejezés **A telepítés befejeződött.**

#### **Most menjen**

**Folytassa az opcionális alkalmazások telepítésével a következő oldalon: [26 oldal](#page-25-0).**

#### **Megjegyzés**

*XML Paper Specification nyomtatóillesztőprogram*

*Az XML Paper Specification nyomtatóillesztőprogram a legalkalmasabb Windows Vista® és Windows® 7 nyomtató-illesztőprogram, ha olyan alkalmazásokból nyomtat, melyek XML Paper Specification dokumentumokat használnak. A legfrissebb illesztőprogramot a Brother ügyfélszolgálati központnál tudja letölteni a <http://solutions.brother.com/> weboldalról.*

### <span id="page-24-0"></span>**Illesztőprogramok és szoftverek telepítése (Mac OS X 10.4.11, 10.5.x, 10.6.x)**

![](_page_24_Picture_3.jpeg)

## **19 Telepítés előtt**

Ellenőrizze, hogy a készüléket csatlakoztatta-e az elektromos hálózathoz, és hogy a Macintosh számítógép BE van-e kapcsolva. Önnek rendszergazdai jogosultságokkal kell bejelentkeznie.

![](_page_24_Picture_6.jpeg)

meghajtójába.

- **a** Helyezze be a csomagban található telepítő CD-ROM lemezt a gép CD-ROM
- **b** Kattintson duplán a **Start Here OSX** (Itt kezdje az OSX-et) ikonra a telepítéshez.
- c Válassza a **Wireless Network Connection** (Vezetéknélküli Hálózati Kapcsolat) opciót, majd kattintson a **Next** (Tovább) gombra.
- **d** A Brother szoftver megkeresi a Brother készüléket a vezeték nélküli hálózaton. Ha készülékét konfigurálta a hálózathoz, válassza ki a telepíteni kívánt eszközt, majd kattintson a **Next** (Tovább) gombra.

#### **Megjegyzés**

*Ha nem sikerül a vezeték nélküli beállítás, akkor megjelenik a Wireless Device Setup Wizard (Vezetéknélküli készülék beállítása varázsló) az MFL-Pro Suite telepítése alatt. A képernyőn megjelenő utasításokat követve hagyja jóvá a beállítást. Ilyen hiba esetén menjen vissza a(z) [19 oldal](#page-18-2)* [17](#page-18-0)*-*[a](#page-18-1) *lépéséhez, és kezdje elölről a vezeték nélküli beállítást.*

- e Vária meg a szoftver telepítésének végét, ami kb. 30 másodpercet vesz igénybe. A telepítés után válassza ki a készüléket a listáról, majd kattintson az **OK** gombra.
	-

f Amikor ez a képernyő megjelenik, kattintson a **Next** (Tovább) gombra.

![](_page_24_Picture_16.jpeg)

![](_page_24_Picture_17.jpeg)

![](_page_24_Picture_18.jpeg)

## **Windows Opcionális alkalmazások telepítése ®**

![](_page_25_Picture_2.jpeg)

#### <span id="page-25-0"></span>**1 A Reallusion, Inc. által szállított FaceFilter Studio/BookScan & Whiteboard Suite alkalmazások telepítése**

#### **Megjegyzés**

- *A nyomtatónak bekapcsolt állapotban kell lennie és csatlakoznia kell a számítógéphez.*
- *A számítógépnek csatlakoznia kell az Internethez.*
- *Rendszergazdai jogosultsággal jelentkezzen be.*
- *Az alkalmazás a Windows Server® 2003/2008 operációs rendszerekhez nem elérhető.*
- **a** A CD-ROM lemez kivételével, majd újbóli behelyezésével nyissa meg újra a főmenüt, vagy kattintson duplán a gyökérkönyvtárban található **start.exe** programra.
- **b** A CD-ROM főmenüje megjelenik. Válassza ki a nyelvet, majd kattintson a **Kiegészítő alkalmazások** elemre.
- **C** Kattintson a telepíteni kívánt alkalmazás gombjára.
- d További alkalmazások telepítéséhez menjen vissza a **Kiegészítő alkalmazások** képernyőre.

#### **2 A FaceFilter Studio Help alkalmazás telepítése**

- **a** A FaceFilter Studio futtatásához keresse meg a **Start**/**Minden program**/**Reallusion**/ **FaceFilter Studio** alkalmazást a számítógépén.
- **b** Kattintson a képernyő jobb felső sarkában
	- található **gal gombra**.
- c Kattintson a **Check for updates** (Frissítések keresése) elemre, amely a Reallusion frissítések weboldalára vezeti.
- d Kattintson a **Download** (Letöltés) gombra, és válassza ki a célmappát.
- e Zárja be a FaceFilter Studio alkalmazást, mielőtt elindítaná a FaceFilter Studio Help alkalmazás telepítőjét. Kattintson-duplán az Ön által megadott mappába letöltött fájlra és kövesse a képernyőn megjelenő utasításokat a telepítéshez.

#### **Megjegyzés**

*Ha meg szeretné tekinteni a FaceFilter Studio teljes súgóját, akkor keresse meg a Start*/*Minden program*/*Reallusion*/ *FaceFilter Studio*/*FaceFilter Studio Help alkalmazást a számítógépén.*

### **A hálózati beállítások visszaállítása a gyári beállításokra**

Ha a belső nyomtató-/szkennerkiszolgálót a gyári hálózati beállításokra szeretné visszaállítani, akkor kövesse a következő lépéseket.

- a Győződjön meg arról, hogy a nyomtató nem működik, majd húzza ki belőle az összes vezetéket (a tápkábel kivételével).
- **b** Nyomja meg a MENÜ gombot.
- **C** Nyomja meg a Hálózat opciót.
- **d** Nyomja meg a ▲ vagy a ▼ gombot a Hálózat törlés opció megjelenítéséhez és nyomja meg a Hálózat törlés opciót.
- $\bullet$  Nyomja meg az  $I$ gen opciót.
- A jóváhagyáshoz tartsa 2 másodpercig lenyomva az Igen gombot.
- **C** A nyomtató újraindul, csatlakoztassa ismételten a kábeleket az újraindulás után.

#### **Szöveg megadása a vezeték nélküli beállításokhoz**

Az Érintőképernyő betű gombjaihoz maximum négy betű van hozzárendelve. Ha többször megnyomja a megfelelő gombot, elérheti a kívánt karaktert.

A gomb megnyomásával válthat a betűk, a számok és a különleges karakterek bevitele között. (Az elérhető karakterek eltérhetnek az országtól függően.)

#### **Szóközök beszúrása**

Szóköz beviteléhez nyomja meg a  $\mathbb{N}$  gombot, majd nyomja meg a  $\mathbb{N}$  vagy a sagos szóköz gombot.

#### **Javítások**

Ha egy karaktert tévesen adott meg és azt javítani szeretné, akkor nyomja meg a ∢vagy a ▶ gombot a kurzor hibás karakter fölé történő mozgatásához, majd nyomja meg a <sub>3</sub> gombot. Írja be a megfelelő karaktert. El is menthet és be is illeszthet karaktereket.

#### **Karakterek ismétlése**

Ha olyan karaktert kell beírnia, ami az előzőleg bevitt karakterrel megegyező billentyűn található, akkor nyomja meg a ▶ gombot a kurzor eggyel jobbra mozgatásához, mielőtt ismét megnyomná a karakter billentyűjét.

#### **Védjegyek**

A Brother logó a Brother Industries, Ltd. bejegyzett védjegye.

A Brother a Brother Industries, Ltd. bejegyzett védjegye.

A Windows Vista a Microsoft Corporation bejegyzett védjegye vagy védjegye az Egyesült Államokban és/vagy más országokban.

A Microsoft, a Windows, a Windows Server és az Internet Explorer a Microsoft Corporation bejegyzett védjegyei az Egyesült Államokban és/vagy más országokban.

Az Apple, a Macintosh és a Mac OS az Apple Inc. védjegyei az Egyesült Államokban és más országokban.

A Nuance, a Nuance logo, a PaperPort és a ScanSoft a Nuance Communications, Inc. vagy leányvállalatainak védjegyei vagy bejegyzett védjegyei az Egyesült Államokban és/vagy más országokban.

A FaceFilter Studio a Reallusion, Inc. védjegye.

Az AOSS a Buffalo Inc. védjegye.

A WPA, WPA2, Wi-Fi Protected Access és a Wi-Fi Protected Setup a Wi-Fi Alliance védjegyei vagy bejegyzett védjegyei az Egyesült Államokban és/vagy más országokban.

A kézikönyvben említett szoftverek vállalatai a szoftvereket a saját szoftverlicenc-szerződésük feltételei alapján nyújtják.

**Minden más, a Brother termékeken, kapcsolódó dokumentumokon és egyéb anyagokon megjelenő kereskedelmi és termékelnevezések mind a vonatkozó cégek védjegyei vagy bejegyzett védjegyei.**

#### **Szerkesztés és kiadás**

Jelen kézikönyv a Brother Industries Ltd. felügyelete alatt készült és került kiadásra, és a legújabb termékleírásokat és műszaki adatokat tartalmazza.

A jelen kézikönyv tartalma és a termékek műszaki adatai előzetes bejelentés nélkül is megváltozhatnak.

A Brother fenntartja magának a jogot, hogy bejelentés nélkül módosítsa a kézikönyvben foglalt műszaki jellemzőket és anyagokat, és nem vállal felelősséget az olyan (akár közvetett) károkért, amelyek a bemutatott anyagokba vetett bizalom miatt következnek be, ideértve a felsorolás kizárólagossága nélkül a nyomdai és egyéb hasonló hibákat is.

#### **Szerzői jog és licenc**

©2010 Brother Industries, Ltd. Minden jog fenntartva. Ez a termék a következő eladók által kifejlesztett szoftvereket tartalmazza: ©1983–1998 PACIFIC SOFTWORKS, INC. ©2008 Devicescape Software, Inc. E termék tartalmazza a "KASAGO TCP/IP" szoftvert, amelyet a ZUKEN ELMIC, Inc. fejlesztett ki.

### BROTHER<br>CREATIVECENTER

Ne szabjon határt kreativitásának. Kattintson duplán a Brother CreativeCenter ikonra az asztalán és máris elérte INGYENES oldalunkat sok ötlettel, erőforrással, melyeket magán és szakmai célra is felhasználhat.

<http://www.brother.com/creativecenter/>

![](_page_27_Picture_21.jpeg)